# **Obdžnik**

Obdžnik je grafický objekt urený dvoma protiahlými bodmi (vrcholmi obdžnika), ktoré sa definujú pri jeho vytváraní. Pri kreslení obdžnika môžete stanovi stupe zaoblenia rohov. Vekos tohto parametra sa definuje v [paletke Vlastnosti objektu](https://doc.ipesoft.com/display/D2DOCV12SK/Paletka+Vlastnosti+objektu) - položka **Zaoblenie**.

Minimálne zaoblenie rohov (hodnota 0) do novembro v maximálne zaoblenie rohov (hodnota 99)

# **Vytvorenie obdžnika**

- 1. V nástrojovej lište [Kreslenie](https://doc.ipesoft.com/pages/viewpage.action?pageId=17269658) kliknite na tlaidlo **Obdžnik** .
- 2. Umiestnite kurzor na pozíciu v schéme, kde bude vrchol obdžnika a kliknite myšou.
- 3. Umiestnite kurzor na pozíciu v schéme, kde bude protiahlý vrchol obdžnika a kliknite myšou.

**Tip:** Ak chcete vytvori štvorec, držte pri kreslení obdžnika stlaenú klávesu Shift.

# Parametre obdžnika

Parametre obdžnika sa definujú v [paletke Vlastnosti objektu.](https://doc.ipesoft.com/display/D2DOCV12SK/Paletka+Vlastnosti+objektu) Táto paletka je tvorená niekokými asami (stránkami). V nasledujúcom texte sú popísané iba parametre týkajúce sa grafického objektu obdžnik.

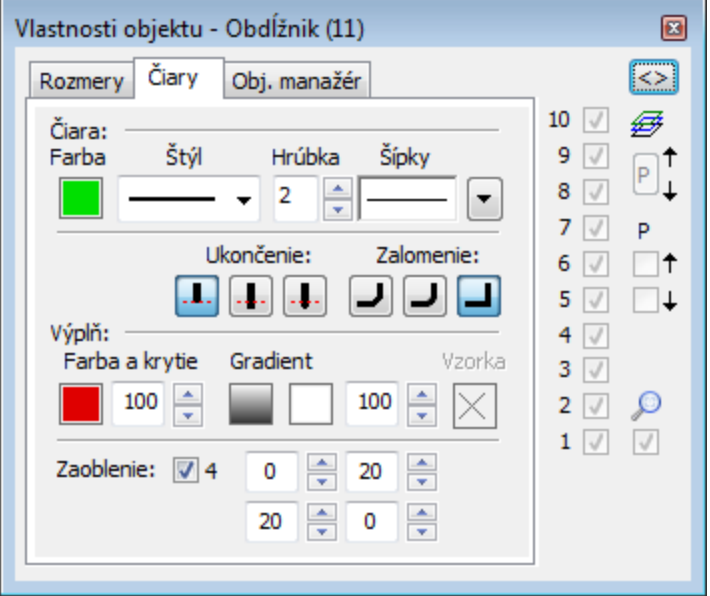

#### **iara**

Výber farby iary sa nachádza pod textom iara. Po kliknutí na ukážku farby sa zobrazí [paleta farieb](https://doc.ipesoft.com/pages/viewpage.action?pageId=17269557). Kliknutím myši na niektoré z farebných políok sa nastaví daná farba ako farba iary.

#### **Štýl**

Výber štýlu obrysových iar obdžnika. Zoznam obsahuje niekoko štýlov iary - napr. plná, iarkovaná, bodkovaná, bodkoiarkovaná.

#### **Hrúbka**

Definovanie hrúbky obrysovej iary obdžnika. Najtenšia iara má hrúbku 1, najhrubšia 99. Hodnota 0 je urená pre neviditenú iaru.

#### **Zalomenie**

Nastavenie typu zalomenia spojníc.

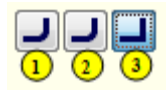

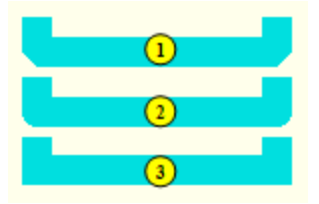

# **Výpl**

# **Farba a krytie**

Nastavenie farby a krytia výplne grafického objektu. Po kliknutí na ukážku farby sa zobrazí paleta farieb. Kliknutím myši na niektoré z farebných políok sa definuje farba výplne.

Krytie definuje priehadnos objektu. Parameter je z rozsahu 0-100, kde 0 je nulové krytie objekt je priehadný a 100 úplne krytie – objekt je nepriehadný.

### **Gradient**

Definovanie gradientovej výplne pre plošné grafické objekty (obdžnik, mnohouholník, kruh, ...) a 3D grafické objekty (viacnásobná 3D iara, 3D tlaidlo, 3D rámik, 3D kruhové tlaidlo).

Výber gradientu sa prevádza výberom z okna

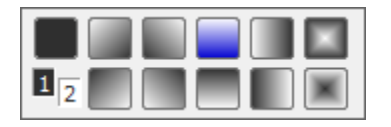

Kde 1 a 2 odpovedá 1. a 2. farbe v ierno bielom prevedení. Tlaidlo vpravo hore je kreslenie bez gradientu a ostatné tlaidlá znázorujú kreslenie pre daný gradient. Tlaidlu s modrou farbou zodpovedá stav pri otvorení voby.

#### Prvá gradientová farba a krytie

Farba kopíruje nastavenie farby výplne objektu. Krytie definuje priehadnos objektu. Parameter je z rozsahu 0-100, kde 0 je nulové krytie objekt je priehadný a 100 úplne krytie – objekt je nepriehadný.

#### Druhá gradientová farba a krytie

Nasleduje nastavenie druhej gradientovej farby a krytia. Druhá farba sa dá nastavi z ESL skriptu funkciou %Hl\_SetBackColor2.

Príklad:

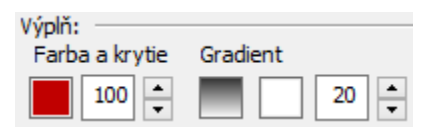

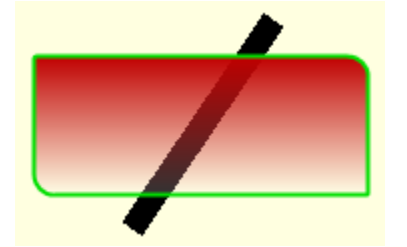

Použitie gradientového efektu definovaného sa dá z ESL skriptu vypnú-zapnú funkciou %HI\_Set\_PaintEffects.

**Upozornenie:** Pri použití gradientového efektu, obrysové iary grafického objektu nemenia pri nastavení výrezu (zoom) svoju hrúbku.

#### **Poznámka pre aplikáciu D2000 Tenký klient**

Tenký klient nepodporuje efekty. Viac pravidiel na stránke [Pravidlá kreslenia a vlastnosti objektov pre D2000 Tenký klient](https://doc.ipesoft.com/pages/viewpage.action?pageId=1544242#Pravidl�kresleniaavlastnostiobjektovpreD2000Tenk�klient-paletka_vlastnosti).

## **Vzorka**

Výber výplovej vzorky grafického objektu. Kliknutím na tlaidlo s ukážkou príslušnej vzorky sa obdžnik vyplní touto vzorkou, ktorá bude ma farbu poda voby **Farba - Výpl**. Vzorka sa dá vybra iba ak sa nepoužíva gradientová výpl a objekt má 100 % krytie.

# **Poznámka pre aplikáciu D2000 Tenký klient**

Tenký klient podporuje iba plnú vzorku. Viac pravidiel na stránke [Pravidlá kreslenia a vlastnosti objektov pre D2000 Tenký klient](https://doc.ipesoft.com/pages/viewpage.action?pageId=1544242#Pravidl�kresleniaavlastnostiobjektovpreD2000Tenk�klient-paletka_vlastnosti).

# **Zaoblenie**

Nastavenie stupa zaoblenia rohov grafického objektu (0-99). Hodnota 0 znamená, že objekt nemá zaoblené rohy. Maximálnemu zaobleniu rohov zodpovedá hodnota 99. Voba 4 umožuje definova zaoblenie každého rohu samostatne.

**Súvisiace stránky:** ➀

> [Kreslenie grafických objektov](https://doc.ipesoft.com/pages/viewpage.action?pageId=17269684) [Funkcie pre ovládanie Grafických objektov](https://doc.ipesoft.com/pages/viewpage.action?pageId=17269196)